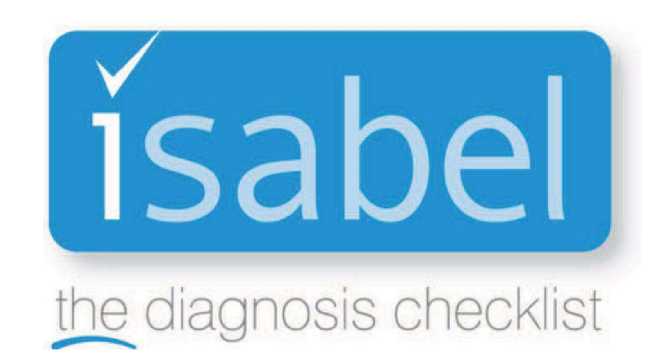

# **Guida Utente**

**Vers. 03/20**

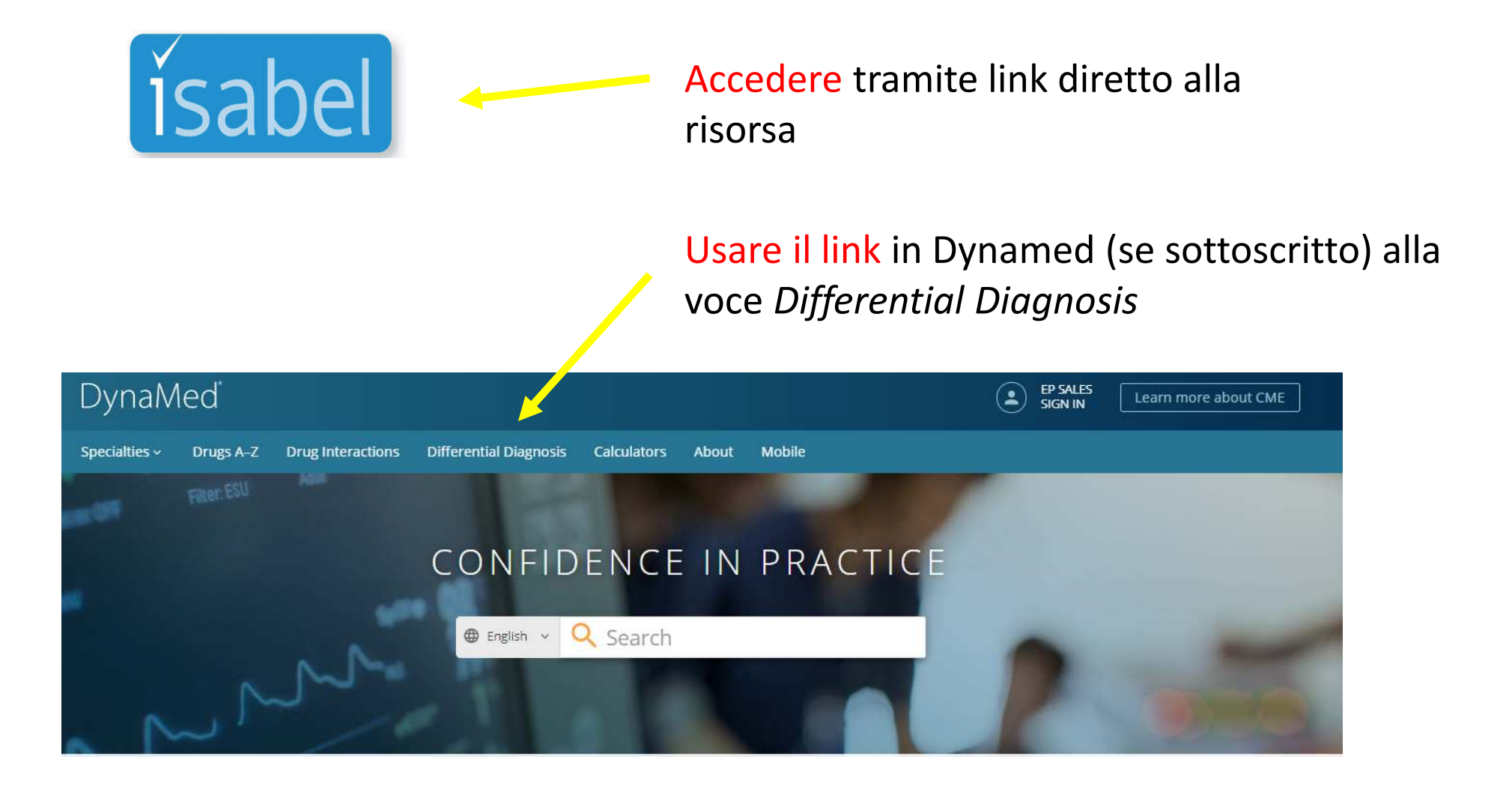

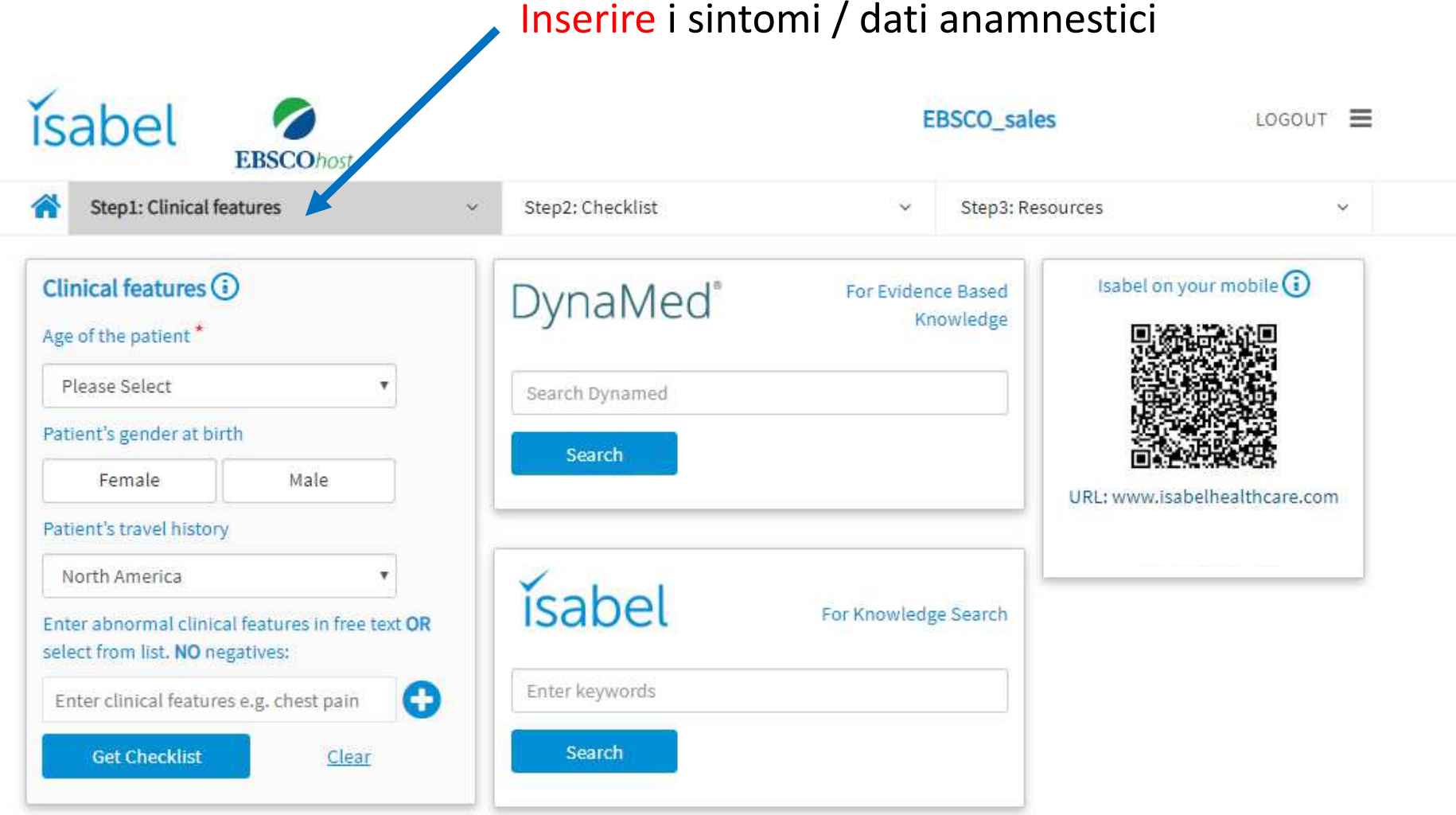

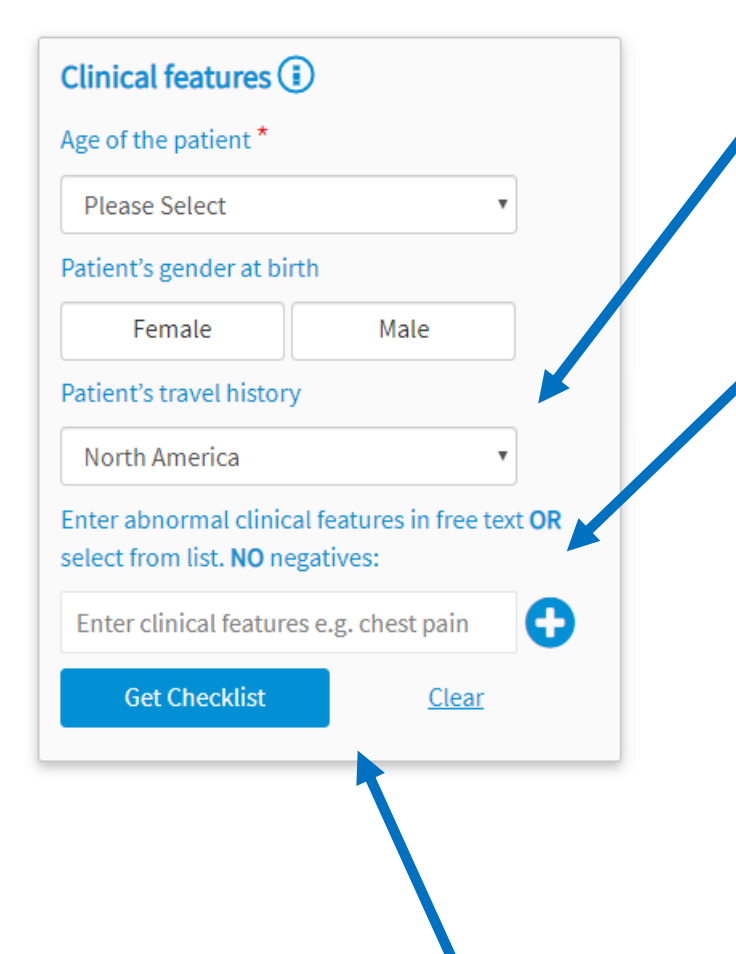

- • **Storico viaggi**: se il paziente ha viaggiato di recente <sup>e</sup> si vuole tenere conto di ciò, modificare il campo "storico viaggi", selezionando la regione all'interno della quale il paziente ha viaggiato. In tal modo sarà possibile prendere in considerazione le corrette malattie infettive, per quella regione.
- • Utilizzare campi separati per ciascuna **problematica clinica** (sintomi, segni, risultati dell'indagine clinica)
- •Utilizzare una **terminologia medica**
- **Evitare conclusioni di tipo negativo <sup>o</sup> nella norma.** Se non <sup>è</sup> •presente rigidità al collo, **non** inserire "nessuna rigidità al collo"
- • **Convertire <sup>i</sup> valori numerici:** se la conta leucocitaria <sup>è</sup> pari <sup>a</sup> 22.500, inserire "leucocitosi"
- $\bullet$  **La funzione di scrittura** facilitata offre suggerimenti, dopo aver digitato il 3° carattere di una parola <sup>o</sup> di una frase

## **Selezionare per ottenere la checklist**

**Farmaci responsabili:** selezionare questa voce per effettuare una ricerca all'interno della banca dati dei farmaci <sup>e</sup> trovare la causa dei sintomi, associati agli eventuali medicinali assunti dal paziente.

Checklist (i)

Share

**Ranked Diseases** 

Print

Show 10

 $$\oplus$  Viral Hepatitis$ 

**E** Substance Abuse

 $\Theta$  Spinal Infections

Leptospirosis

Purpura

- Epidural Abscess

Rocky Mountain Spotted Fever

Thrombotic Thrombocytopenic

**Infectious Mononucleosis** 

CNS TB & TB Meningitis

Endocarditis

Drugs

Con

Show All

Feedback

Red Flag

 $(2)$ 

 $\odot$ 

 $\odot$ 

 $\odot$ 

 $\odot$ 

 $\odot$ 

Cardio) 00 (?)

00

 $OQ$ 

 $OQ$ 

 $(Hemat)$   $\circled{f}$   $\circled{f}$   $\circled{f}$ 

Infec  $\bigcirc$   $\bigcirc$   $\bigcirc$ 

 $($ Infec $)$   $\bigcirc$ 

 $($ Infec $)$   $\circledcirc$ 

 $Infer$ 

 $10(2)$ 

Hepato) C

Tox )

 $(wenv)$ 

Save

**Visualizza** le prime <sup>10</sup> diagnosi, mostrale tutte <sup>o</sup> visualizza sono una lista delle diagnosi contrassegnate da bandierina rossa

**Specialità:** consente di visualizzare <sup>i</sup> risultati soloper la specialità selezionata

## **Perché è stata suggerita questa diagnosi?**

 Mostra <sup>i</sup> termini utilizzati <sup>e</sup> il grado di corrispondenza della richiesta, con il documentonella banca dati Isabel

**Non ignorare le diagnosi contrassegnate dalla bandierina rossa.** Queste sono diagnosi che, se ignorate, potrebbero portare <sup>a</sup> gravi complicanze per il paziente

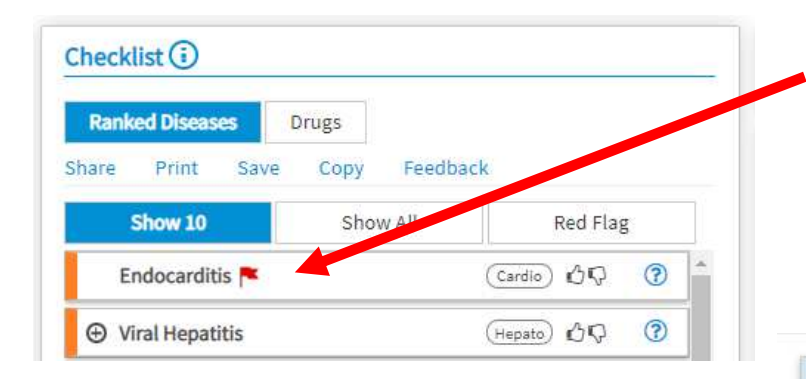

Po

 $rac{Gu}{\ln s}$ gui

## **Collegamento all'argomento relativo, su Dynamed**

**SELEZIONARE (doppio click) la diagnosi per avere una sintesi aggiornata delle migliori evidenze sulla patologia**

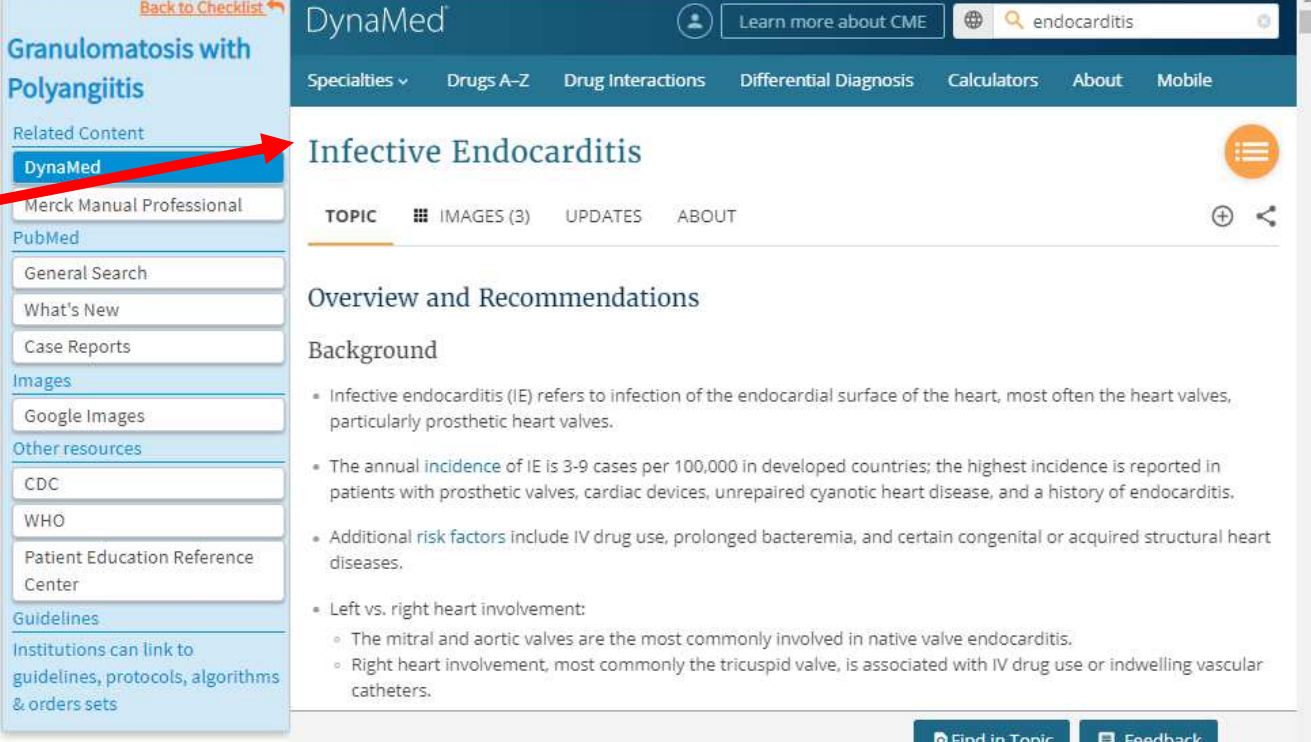

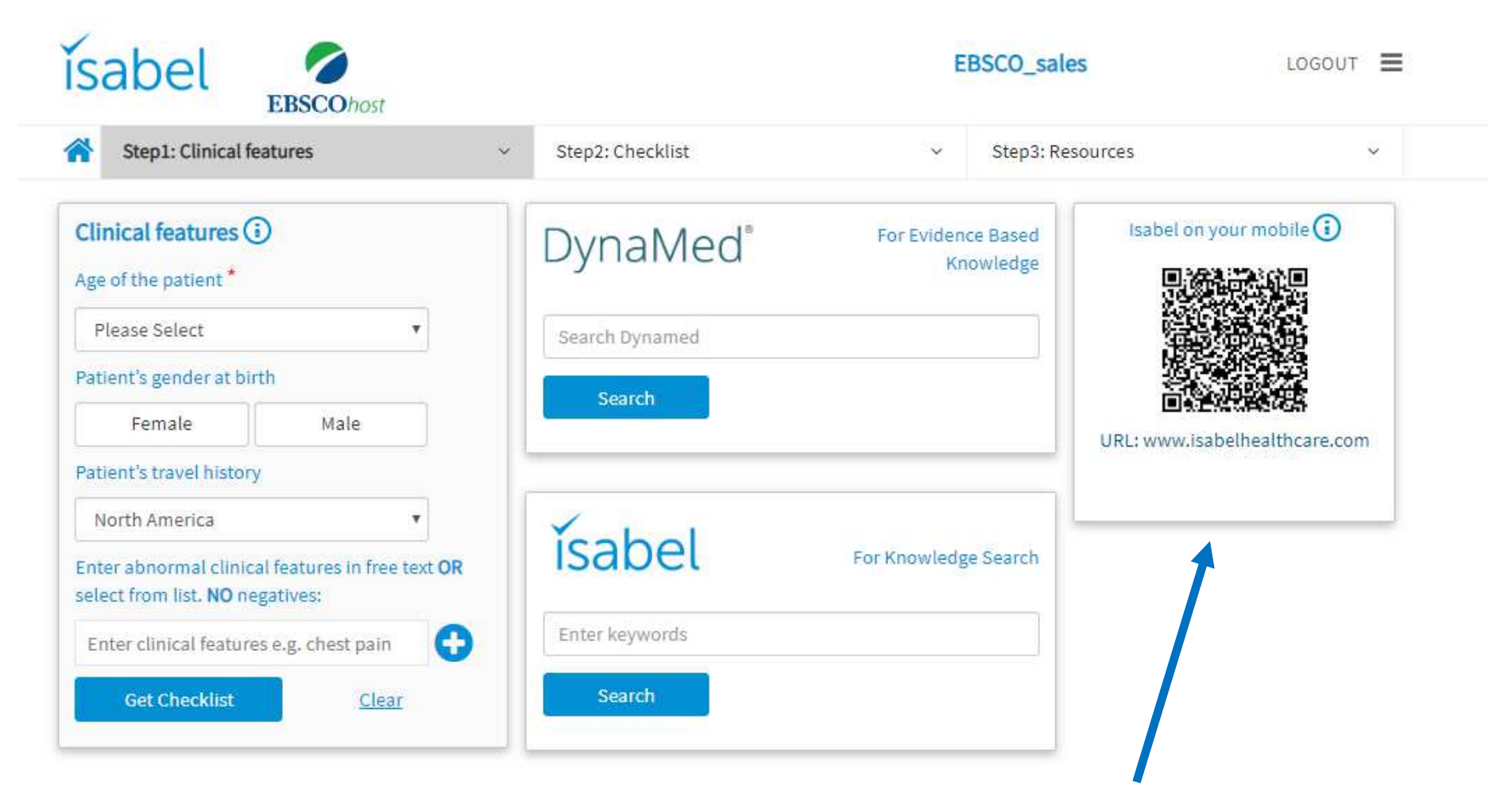

**Accedere <sup>a</sup> Isabel da dispositivi mobili**

# **Isabel da dispositivi mobili**

**Selezionare l'icona (i) per visualizzare le istruzioni**

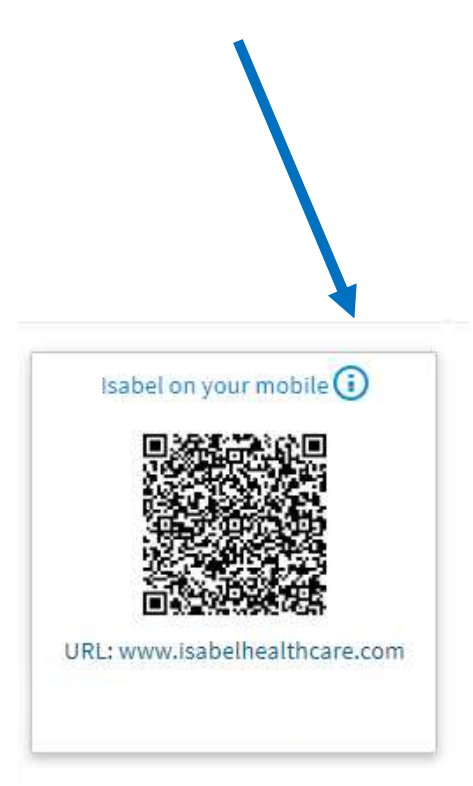

 **Seguire le istruzioni per iOS oppure Android**

> **NOTA iOS: vedere punti 5) <sup>e</sup> 6) per aggiungere il link di Isabel sul propriocellulare**

**NOTA Android: vedere punto 5) per aggiungere il link di Isabel sul proprio cellulare**

### Info

How to scan a QR code and save the icon to your home screen for future use:

On iPhone and iPad:

- 1. Launch the Camera app on your device.
- 2. Point it at the OR code you want to scan.
- 3. Look for the notification banner at the top of the screen.
- 4. Tap on it to open Isabel
- 5. Tap on the share button (small square button with an arrow in it middle bottom of the screen)
- 6. Scroll right, left or up depending on the version of iOS you have to find the "Add to home screen".

#### On Android:

- 1. Get a QR reader on the Play Store if you do not have one.
- 2. Download and open the QR Code Reader.
- 3. Line up the QR code in the camera frame.
- 4. Tap OK to open the website.
- 5. Open the Android menu (three dots on the top righthand side of the screen) to find the "Add to home screen"'.